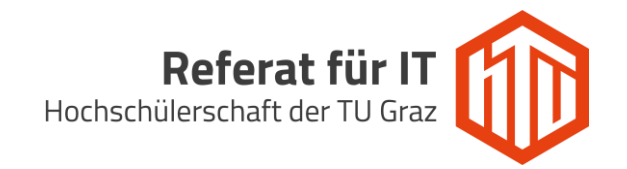

## Versenden von E-Mails via shared-Mailboxen unter Rainloop

Im Adressfeld des Browsers folgende URL angeben um zur Webmail GUI (Rainloop) zu gelangen: [https://webmail.htugraz.at](https://webmail.htugraz.at/)

Anschließend mit den HTU-Benutzerdaten einloggen:

 **Benutzername:** HTU-Benutzer (ohne @htugraz.at) **Passwort:** HTU Passwort

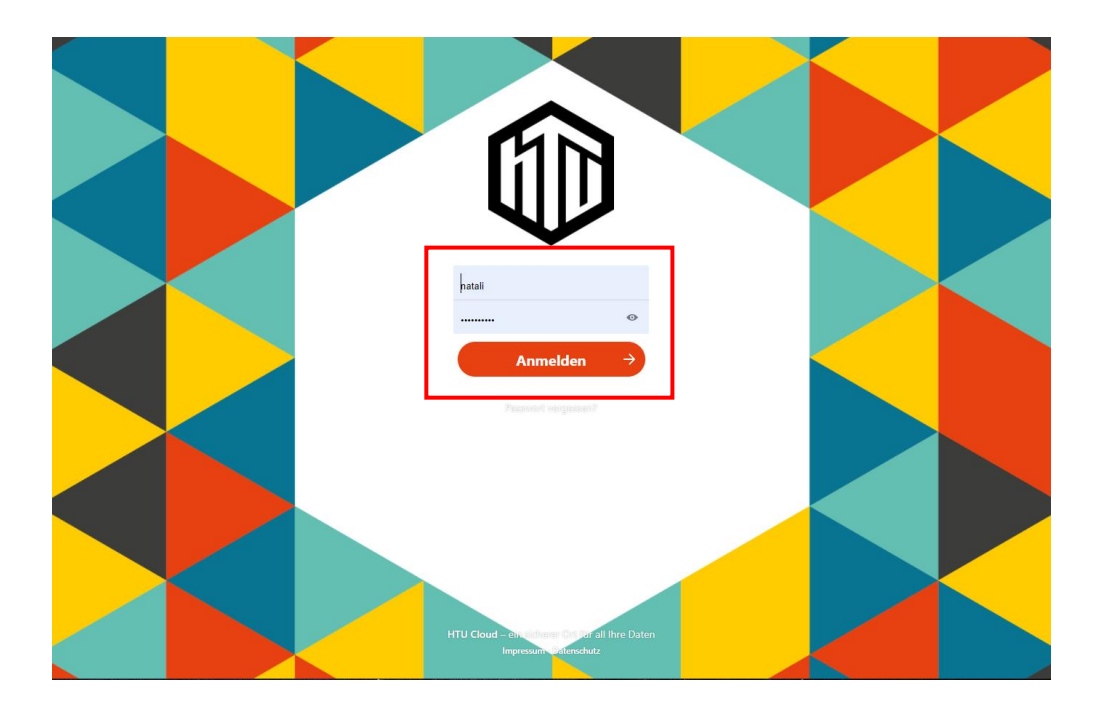

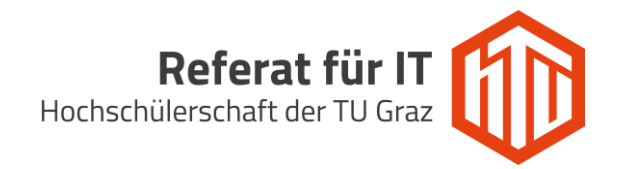

Um E-Mails über eine shared-Mailbox zu versenden, muss zunächst eine neue Identität erstellt werden. Dafür wechsle zu den Rainloop-Einstellungen (Zahnrad Symbol), welche du im Footer-Bereich der linken Navigationsleiste findest.

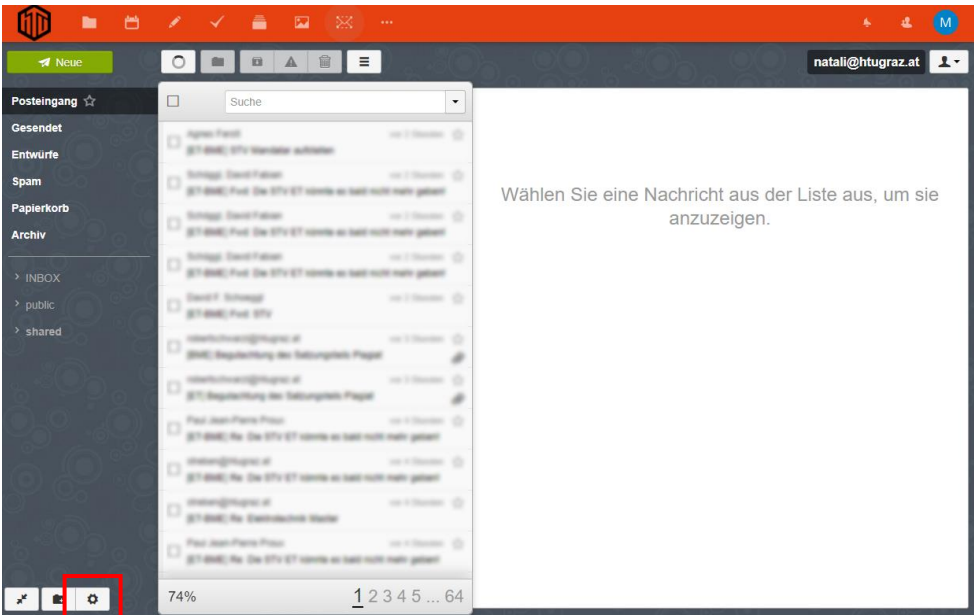

Im Einstellungsbereich in der linken Navigationsleiste auf den Menüeintrag "Konten" wechseln:

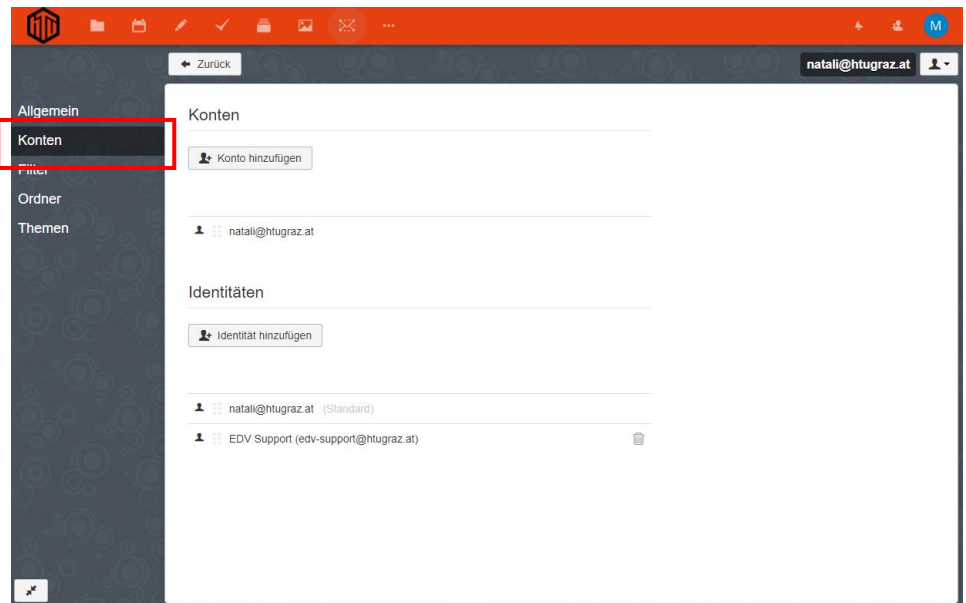

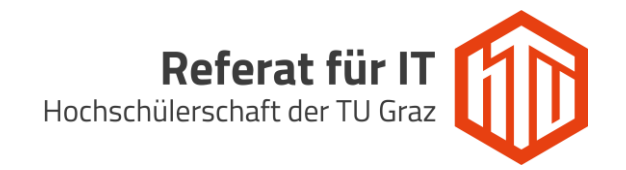

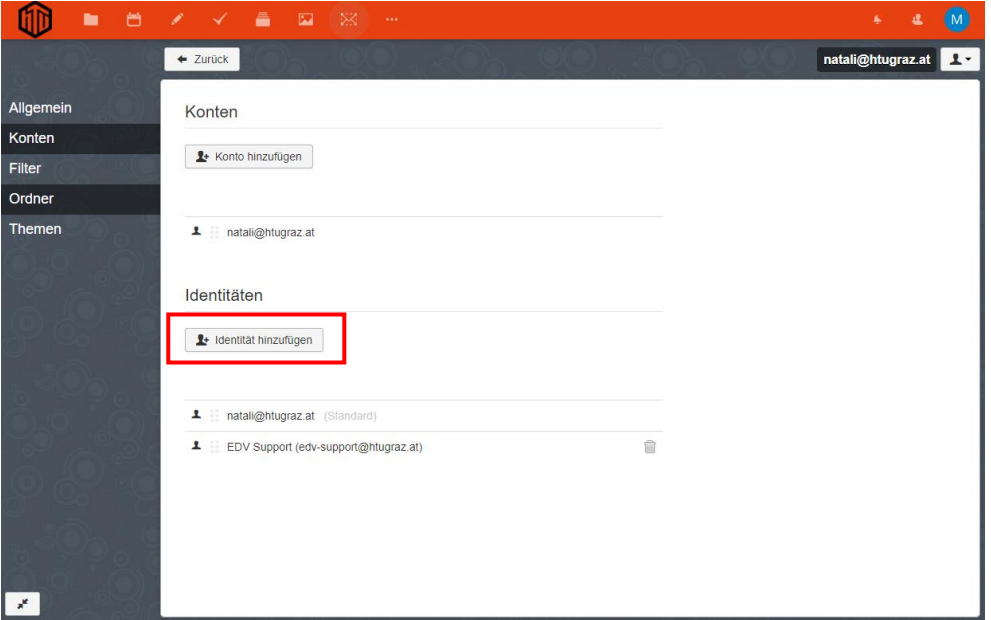

## Unter Identitäten eine neue Identität mit Klick auf den Button hinzufügen:

Nun das Formular ausfüllen und auf "Hinzufügen" klicken. Im Feld E-Mail ist die Adresse der shared-Mailbox einzutragen. Es kann optional auch eine "Antworten an"-Adresse, sowie eine eigene Signatur definiert werden.

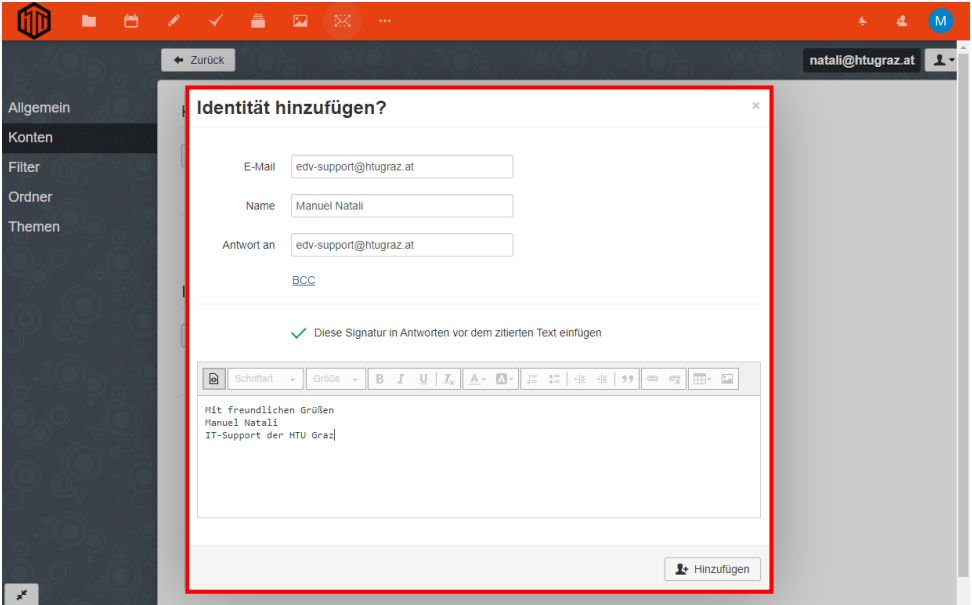

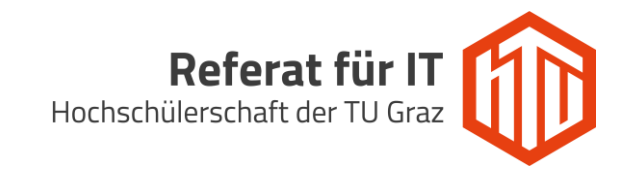

Ab nun ist es möglich eine E-Mail mit der Absenderadresse der shared-Mailbox zu senden, dazu im Mailing Bereich auf den grünen Button "Neue Mail" klicken.

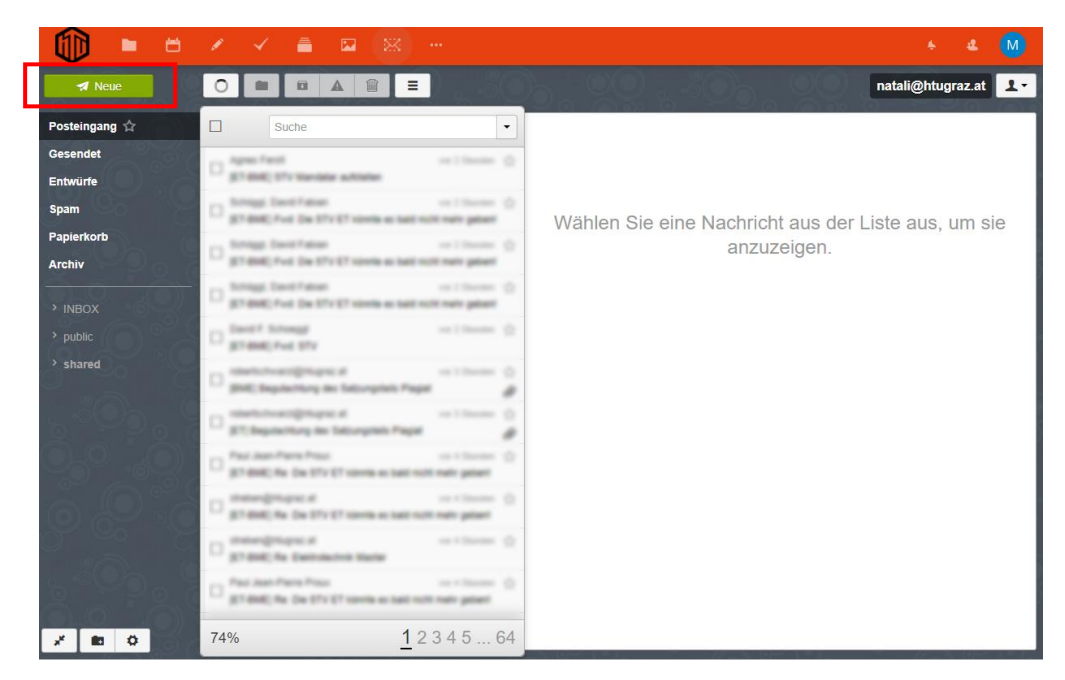

Mit einem Klick auf die angezeigte Absenderadresse, kann die eben erstellte Identität verwendet werden.

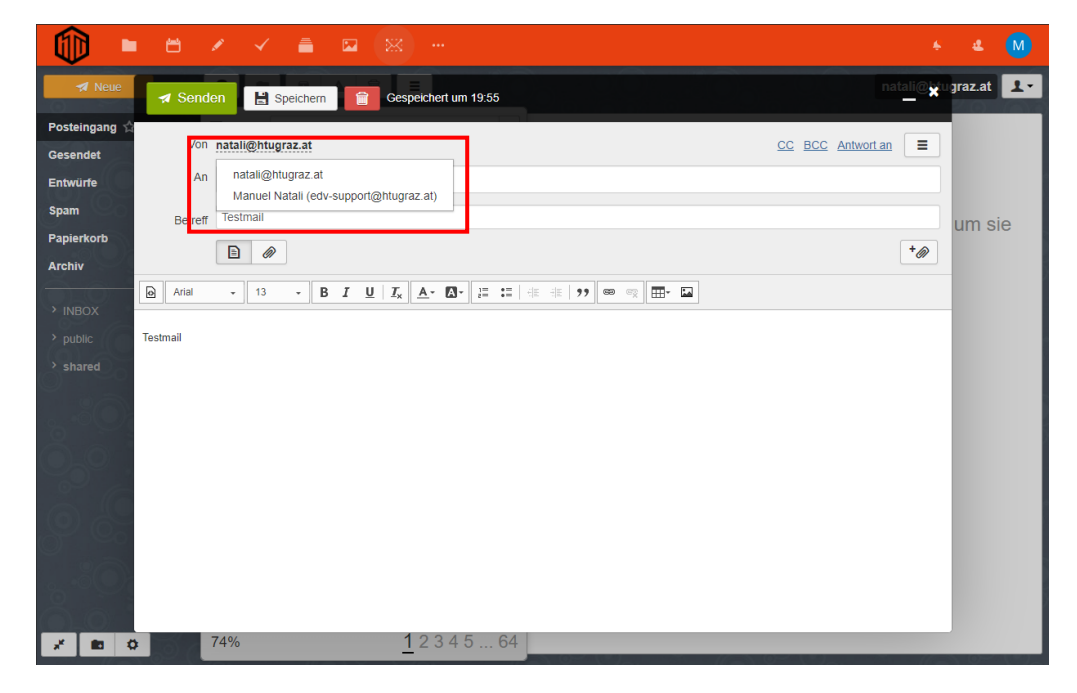